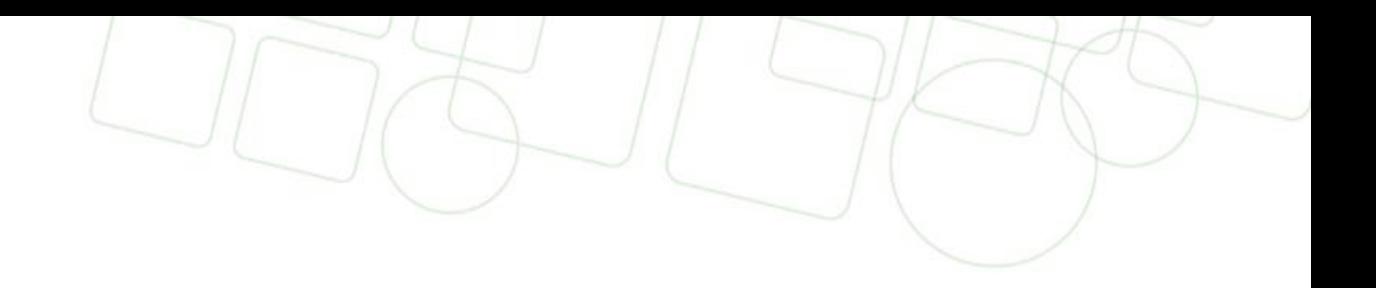

Como imprimir seu certificado ou declaração parcial do Enem/Encceja quando há erro no cadastro do e-mail

**INSTITUTO FEDERAL** Santa Catarina

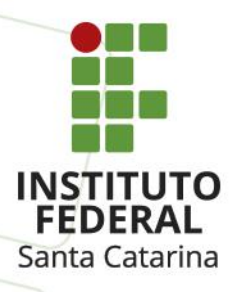

1 – Se você não estiver conseguindo acessar o e-mail cadastrado ou cadastrou o endereço de e-mail incorreto na hora da solicitação, acesse <https://encceja.ifsc.edu.br/> e clique em "Consultar situação"

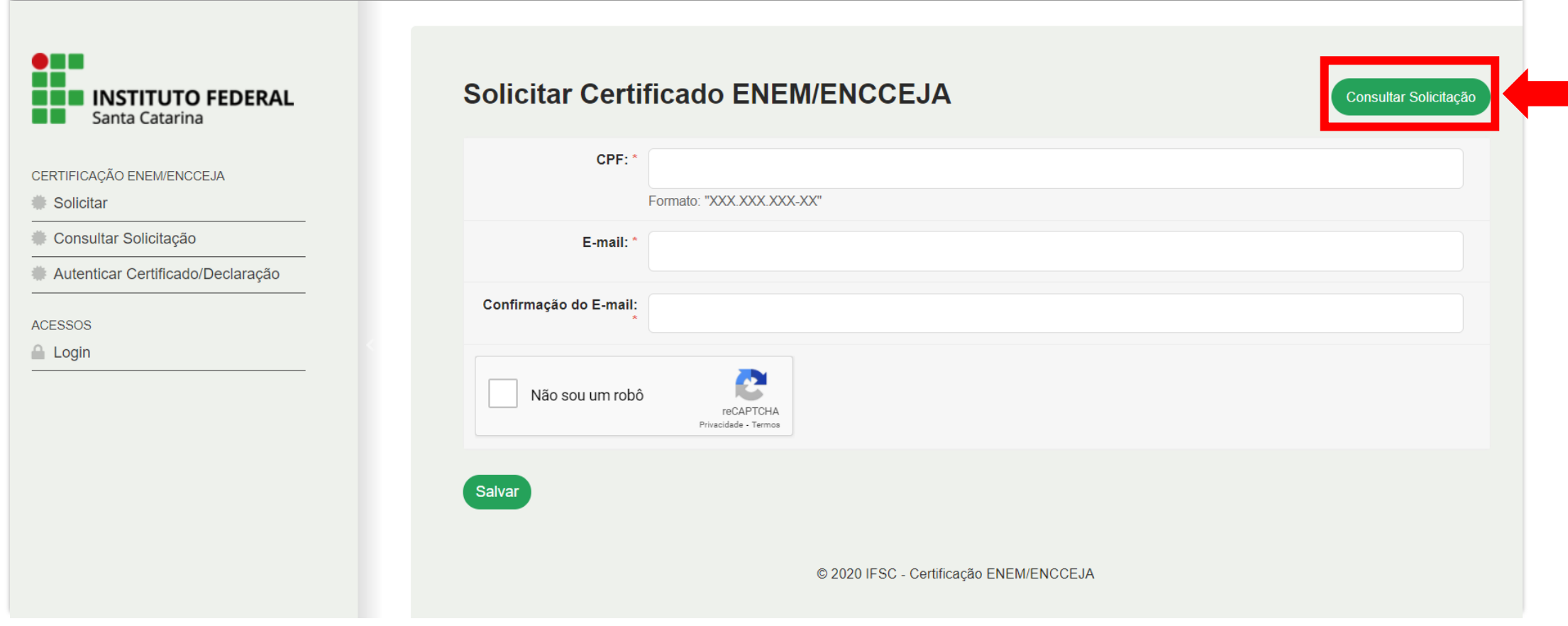

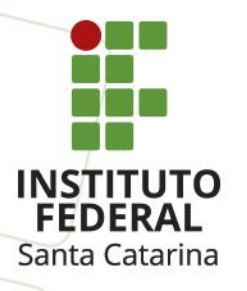

H

## 2 – Digite seu CPF na tela que abrir, clique em "Não sou um robô" e em "Enviar"

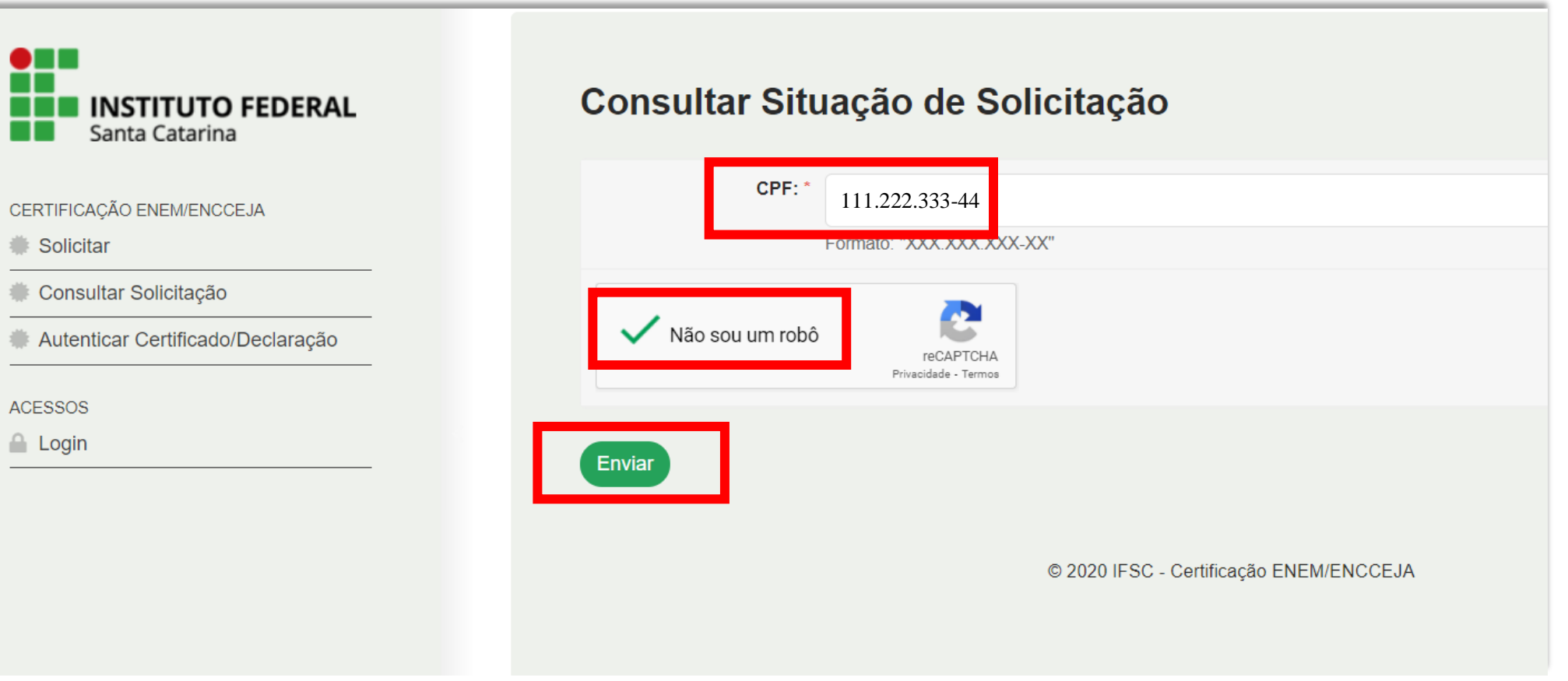

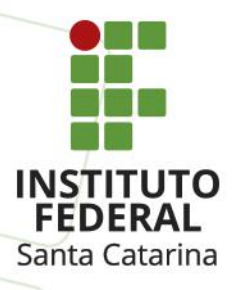

2 – Se a situação estiver como "aguardando impressão", **isso indica que o documento já está pronto e pode ser impresso**. Para isso, clique na imagem de "lupa" abaixo de Visualizar.

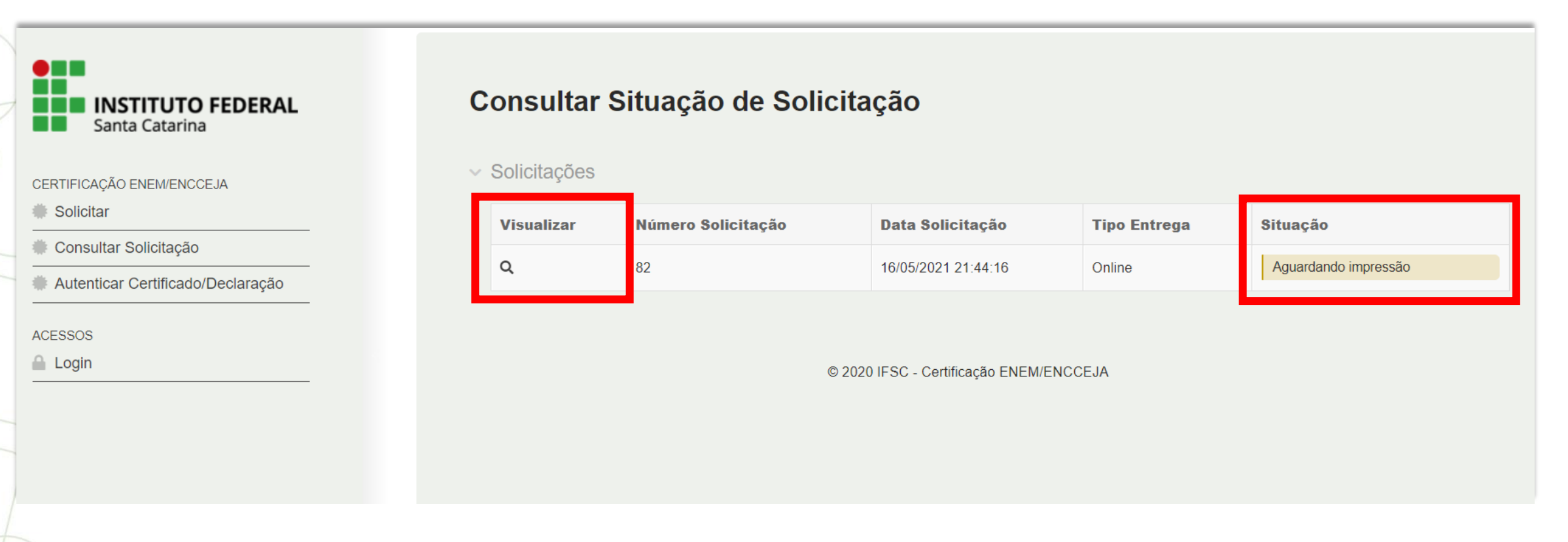

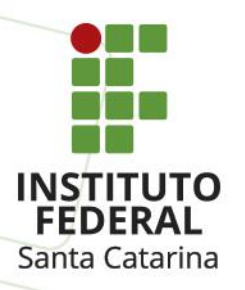

## 3 – Clique em "Imprimir certificado" no canto superior da tela.

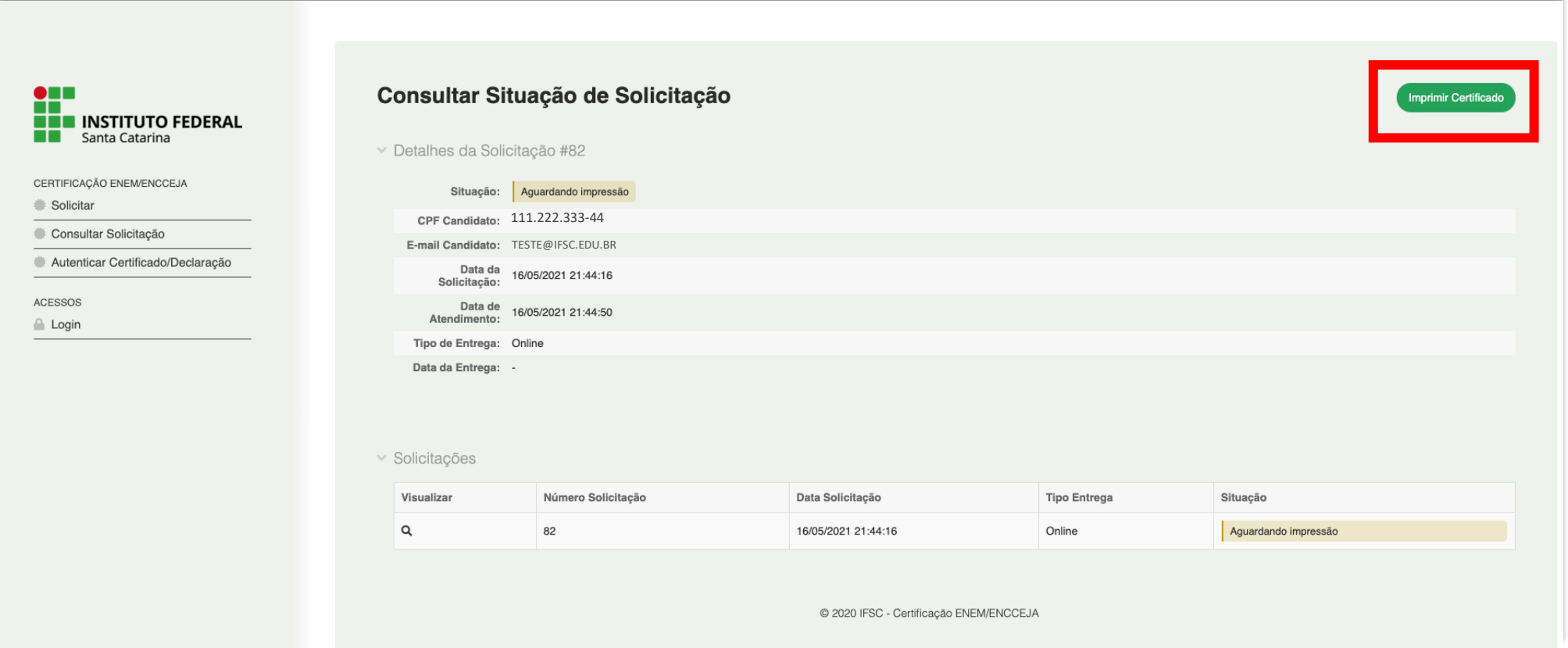

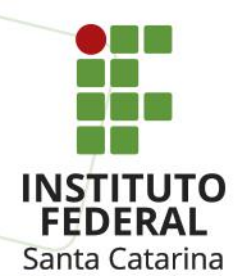

2 – Na tela seguinte você poderá visualizar seu certificado. Confira as informações e clique em "Imprimir"

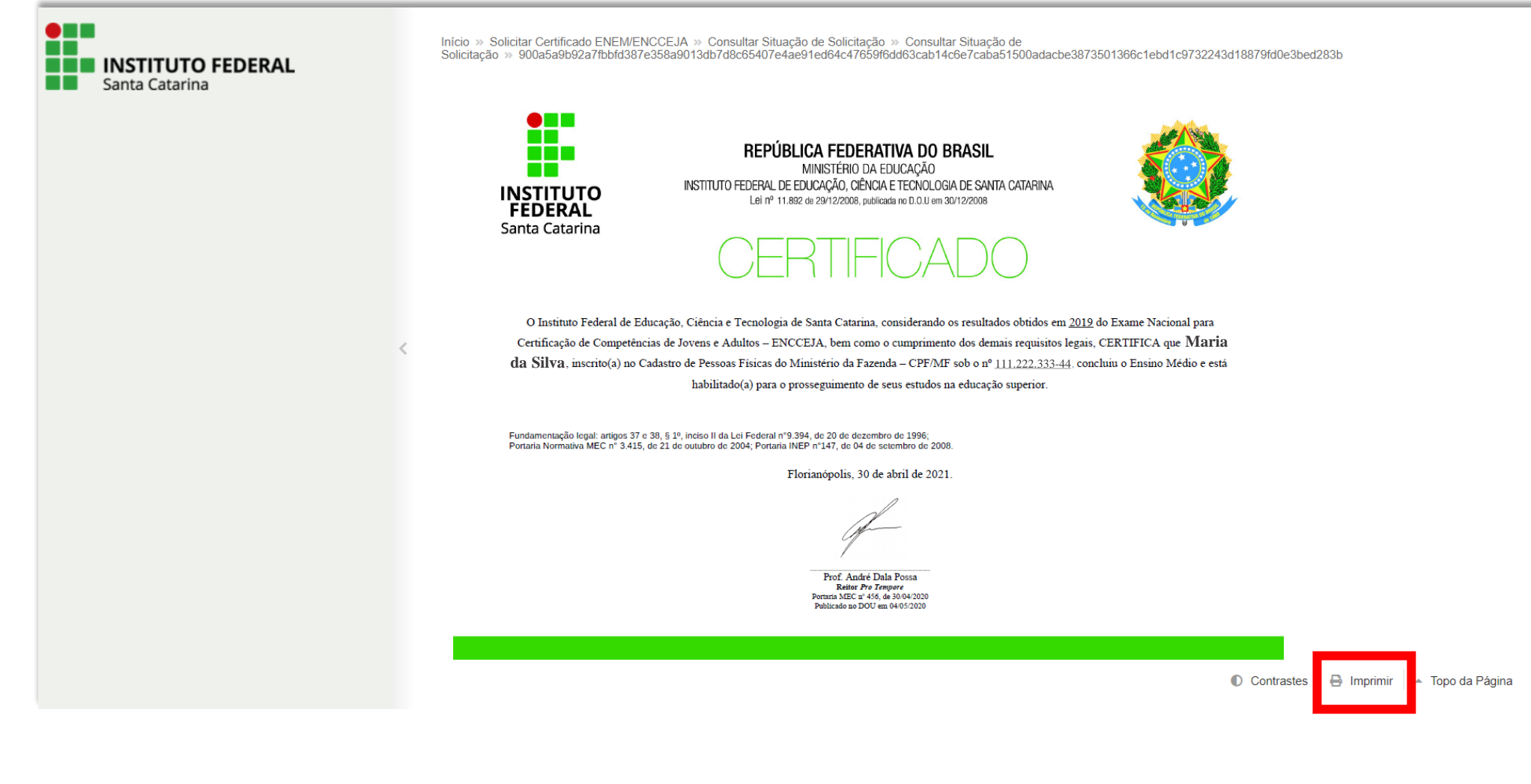

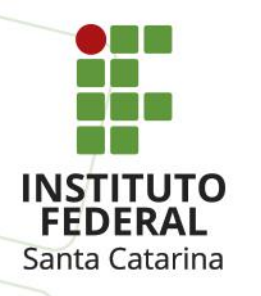

3 – Nas opções de impressão, você poderá utilizar uma impressora instalada (na sua casa, casa de conhecidos ou lan house, isso dependerá em qual local você estiver) para **imprimir o certificado em papel**. Se você optar pela impressão em papel, sugerimos que faça a impressão em frente e verso e utilize papel na cor branca.

Você também pode optar **por salvar um arquivo em PDF** (tipo de formato de documento digital) no computador (seu computador ou o computador que você estiver utilizando), armazená-lo na nuvem (drive da internet para guardar documentos em formato digital), ou em um pendrive ou outro dispositivo.

**Atenção**: seu documento contém seus dados pessoais como nome e CPF, então não deixe ele salvo em computadores de uso coletivo, como no caso de lan house, por exemplo. Caso precise utilizar um computador de uso coletivo, apague o arquivo após salvá-lo em outro local ou imprimi-lo.

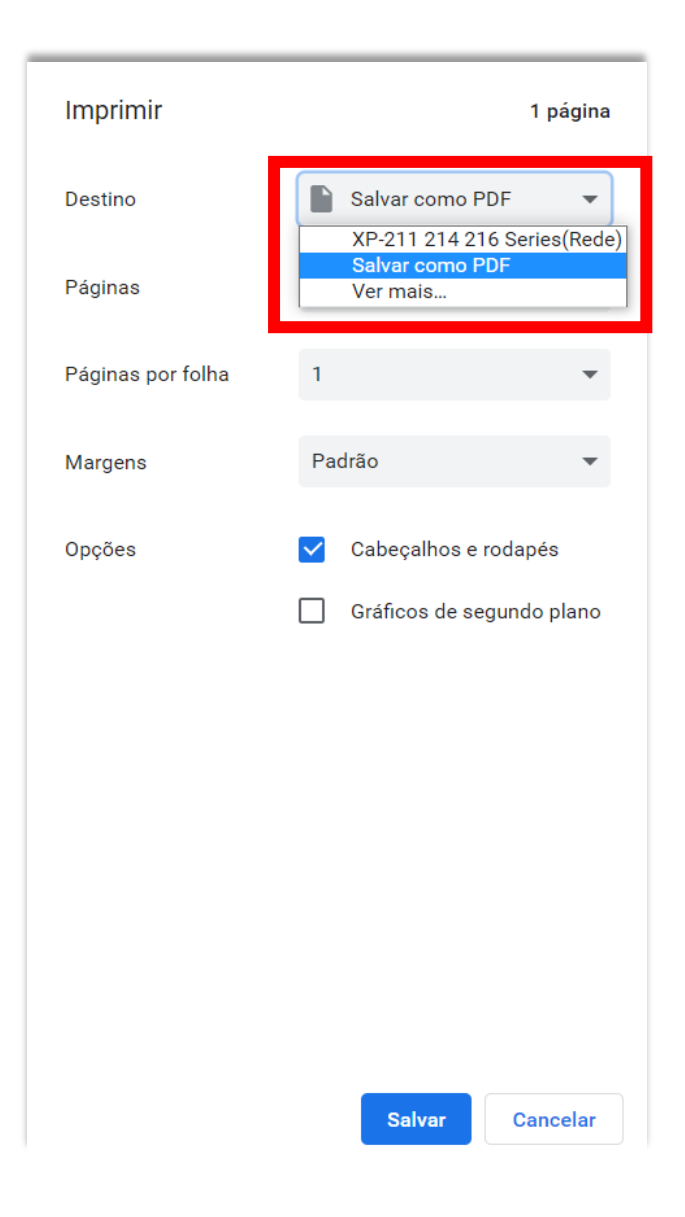

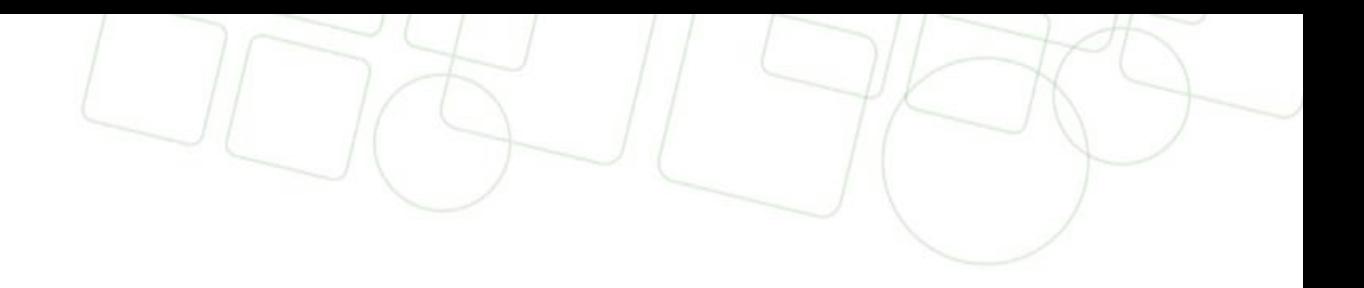

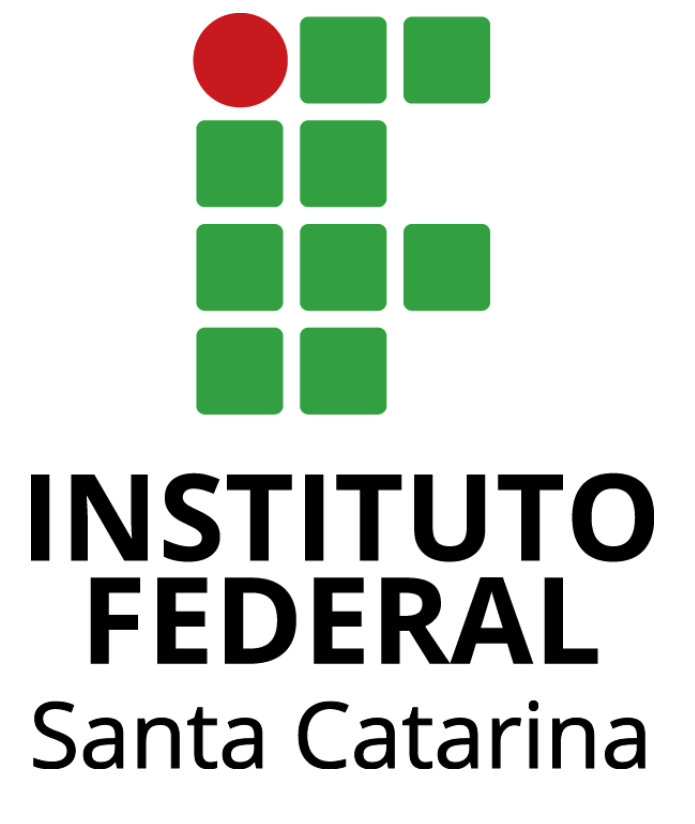

## www.ifsc.edu.br